# **Dell โปรเจกเตอร ็ ขั้นสูง 7760 คูมือผูใช**

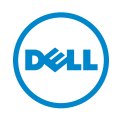

## **หมายเหตุ, ขอควรระวัง และคําเตือน**

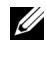

**หมายเหตุ:** หมายเหตุ ระบุถึงขอมูลที่สําคัญที่จะชวยใหคุณใชงานโปรเจ็กเตอร ของคุณได้ดีขึ้น

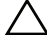

 $\bigwedge$  ข้อควรระวัง: ข้อควรระวัง ระบุถึงความเสียหายที่อาจเกิดขึ้นได้ต่อ **ฮารดแวรหรอการส ื ูญเสียขอมลู ถาไม ปฏบิ ัติตามขนตอน ั้**

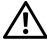

**คําเตือน: คําเตือน ระบุถึงโอกาสที่อาจเกดความเส ิ ียหายตอทรพยั สิน การบาดเจบต็ อรางกาย หรือการเสียชวีิต**

**รุน: Dell โปรเจ็กเตอรขั้นสูง 7760**

 $\overline{\phantom{a}}$  , and the set of the set of the set of the set of the set of the set of the set of the set of the set of the set of the set of the set of the set of the set of the set of the set of the set of the set of the s

#### **กันยายน 2016 การแกไขครั้งที่ A00**

ข้อมูลในเอกสารนี้อาจเปลี่ยนแปลงได้โดยไม่ต้องแจ้งให้ทราบล่วงหน้า **© 2016 Dell Inc. สงวนลิขสทธิ ิ์**

หามทําซ้ําสวนหนึ่งสวนใดหรือทั้งหมดของเอกสารนี้โดยไมไดรับอนุญาตเปนลายลักษณอักษร จาก Dell Inc. โดยเด็ดขาด

<sup>ู้</sup>เครื่องหมายการค้าที่ใช้ในเอกสารนี้: Dell และโลโก้ DELL เป็นเครื่องหมายการค้าของ Dell Inc.; DLP และโลโก DLP เปนเครื่องหมายการคาของ TEXAS INSTRUMENTS INCORPORATED; Microsoft และ Windows เปนเครื่องหมายการคาหรือเครื่องหมายการคาจดทะเบียนของ Microsoft Corporation ในประเทศสหรัฐอเมริกาและ/หรือประเทศอื่นๆ

อาจมีการใชเครื่องหมายการคา และชื่อทางการคาอื่นในเอกสารฉบับนี้เพื่ออางถึงรายการและ ผลิตภัณฑ์ที่เป็นของบริษัทเหล่านั้น Dell Inc. ขอประกาศว่าเราไม่มีความสนใจในเครื่องหมาย การคาหรือชื่อทางการคาอื่นนอกเหนือจากของบริษัทเอง

# **สารบั ญ**

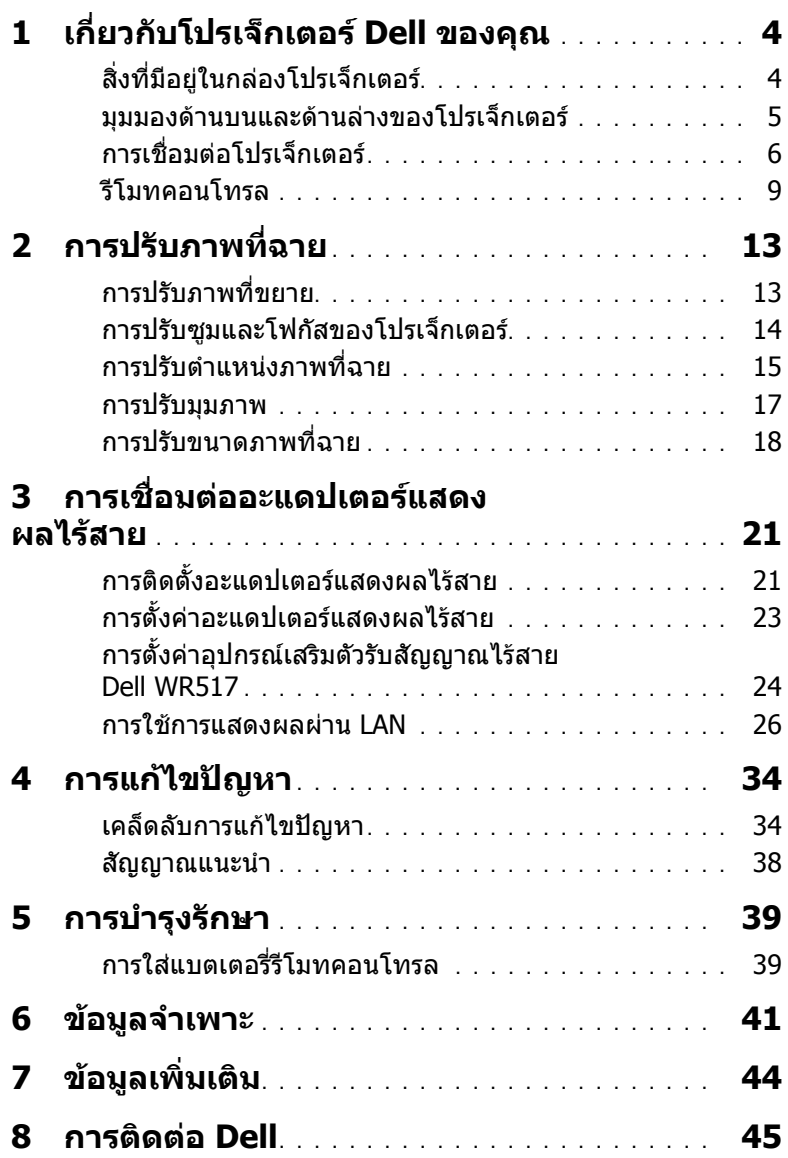

### <span id="page-3-2"></span><span id="page-3-0"></span>1 **เกี่ยวกับโปรเจ็กเตอร Dell ของคุณ**

โปรเจ็กเตอรของคุณมาพรอมกับรายการที่แสดงดานลาง ตรวจดูใหแนใจวาคุณมี รายการครบทุกอยาง และติดตอ Dell ถามรายการใดหายไป ี

<span id="page-3-1"></span>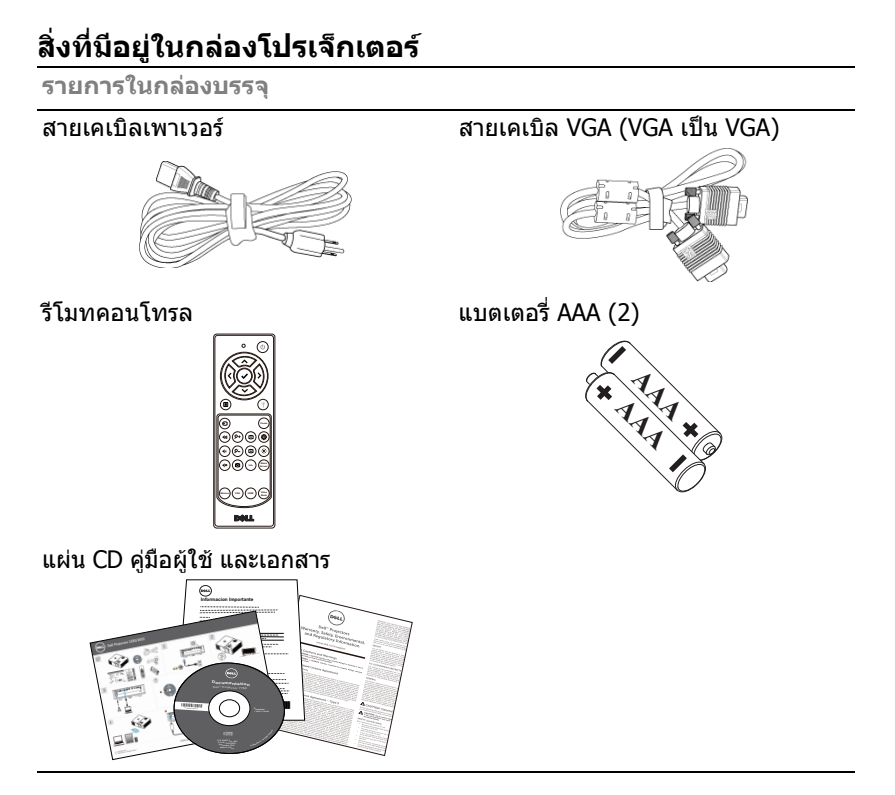

#### <span id="page-4-1"></span><span id="page-4-0"></span>**มุมมองดานบนและดานลางของโปรเจ็กเตอร**

**มุมมองดานบน มุมมองดานลาง**

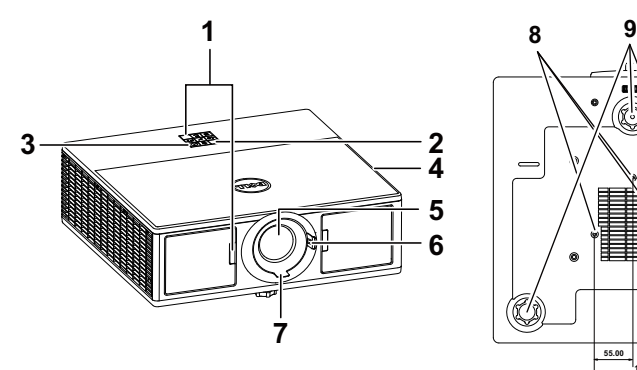

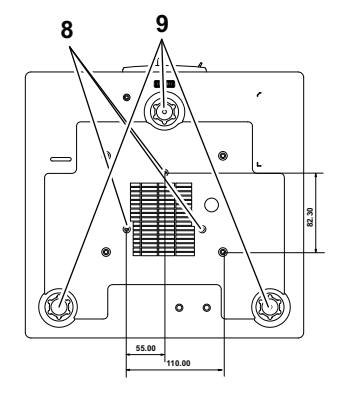

- <span id="page-4-3"></span>1 ตัวรับสัญญาณ IR
- <span id="page-4-2"></span>2 ตัวบอกสถานะ
- <span id="page-4-4"></span>3 ปุมเพาเวอร
- <span id="page-4-7"></span>4 ลําโพงขนาด 20W (2 x 10W)
- <span id="page-4-9"></span> $\overline{5}$  เลนส์
- <span id="page-4-8"></span>6 วงแหวนซูม
- <span id="page-4-10"></span>7 แหวนโฟกัส
- <span id="page-4-6"></span><span id="page-4-5"></span>8 รูยึดสำหรับยึดเพดาน
- 9 ลอปรับความเอียง

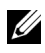

 $\mathscr{U}$  **หมายเหตุ:** รูสกรู M3 แขวนเพดานความลึก 6.5 มม. แรงบิดที่แนะนำ <15 kgf-cm.

#### <span id="page-5-0"></span>**การเชื่อมตอโปรเจ็กเตอร**

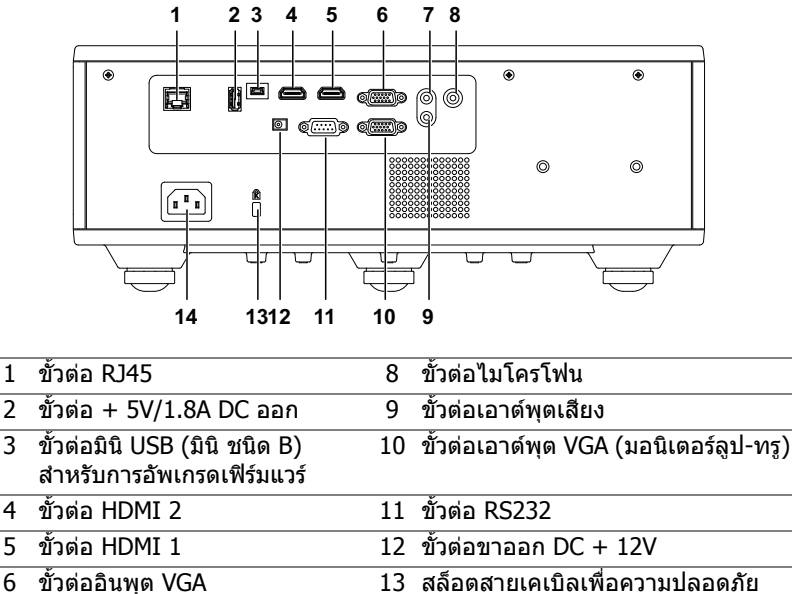

<span id="page-5-13"></span><span id="page-5-12"></span><span id="page-5-11"></span><span id="page-5-10"></span><span id="page-5-9"></span><span id="page-5-7"></span><span id="page-5-4"></span><span id="page-5-3"></span><span id="page-5-2"></span><span id="page-5-1"></span>ขั้วตออินพุตเสียง 14 ขั้วตอสายเพาเวอร

<span id="page-5-14"></span><span id="page-5-8"></span><span id="page-5-6"></span><span id="page-5-5"></span>**ขอควรระวงั : กอนที่คุณจะเรมกระบวนการใดๆ ิ่ ในสวนนี้ใหปฏบิ ัติตาม ขนตอนเพ ั้ ื่อความปลอดภยั ตามที่อธบายไว ิ ใน [หนา](#page-6-0) 7**

#### <span id="page-6-0"></span>**ขอควรระวงั : ขั้นตอนเพอความปลอดภ ื่ ัย**

1 อย่าใช้โปรเจ็กเตอร์ใกล้เครื่องใช้อื่นที่สร้างความร้อนปริมาณสง

- ่ 2 อย่าใช้โปรเจ็กเตอร์ในบริเวณที่มีปริมาณฝ่นมากเกินไป ฝ่นอาจทำให้ระบบทำงาน ี ล้มเหลว และโปรเจ็กเตอร์จะปิดเครื่องโดยอัตโนมัติ
- 3 ตรวจดให้แน่ใจว่าโปรเจ็กเตอร์ติดในบริเวณที่มีการระบายอากาศเป็นอย่างดี
- 4 อย่าขวางช่องทางระบายอากาศ และช่องเปิดต่างๆ บนโปรเจ็กเตอร์
- 5 ตรวจดูให้แน่ใจว่าโปรเจ็กเตอร์ทำงานระหว่างช่วงอุณหภูมิห้อง (5 °C ถึง 40 °C)
- 6 อย่าพยายามสัมผัสช่องระบายอากาศออก เนื่องจากช่องนี้อาจร้อนขึ้นมากหลังจากที่ ้เปิดโปรเจ็กเตอร์ หรือทับทีหลังจากที่ปิดเครื่อง
- 7 อย่ามองเข้าไปในเลนส์ในขณะที่โปรเจ็กเตอร์เปิดอย่ เนื่องจากอาจทำให้ตาขอ งคุณบาดเจ็บได
- 8 อย่าวางวัตถใดๆ ใกล้ หรือวางไว้ข้างหน้าโปรเจ็กเตอร์ หรือคลมเลนส์ในขณะที่โป รเจ็กเตอร์เปิดอย่ เนื่องจากความร้อนอาจทำให้วัตถนั้นหลอมละลาย หรือไหม้ได้
- ี่ 9 อย่าใช้แอลกอฮอล์เพื่อเช็ดเลบส์

#### **หมายเหตุ:**

- •อย่าพยายามยึดโปรเจ็กเตอร์บนเพดานด้วยตัวคณเอง ควรทำการติดตั้งโดย ี่ ช่างเทคนิคที่มีความเชี่ยวชาญ
- •ชดยึดเพดานโปรเจ็กเตอร์ที่แนะนำ (หมายเลขผลิตภัณฑ์: C3505) สำหรับ ข้อมูลเพิ่มเติม ดูเว็บไซต์สนับสนุนของ Dell ที่ **dell.com/support**
- •สำหรับข้อมูลเพิ่มเติม ดู ข้อความเพื่อความปลอดภัย ที่ส่งมอบมาพร้อมกับโป รเจ็กเตอร์ของคณ
- •โปรเจ็กเตอร์ ร่น 7760 สามารถใช้ได้เฉพาะในอาคารเท่านั้น

#### **คําเตือน: หมายเหตุเรื่องความปลอดภยของแสงเลเซอร ั**

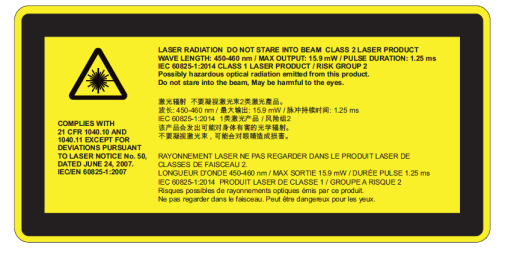

- •โปรเจ็กเตอร์นี้เป็นอุปกรณ์เลเซอร์ระดับ 2 ที่มีคุณสมบัติตรงตาม IEC 60825-1: 2007 และ CFR 1040.10 และ 1040.11
- •อปกรณ์เลเซอร์ระดับ 2 ห้ามจ้องไปที่แสงเลเซอร์
- •ผลิตภัณฑ์นี้มีมอดลเลเซอร์ระดับ 4 ห้ามแยกชิ้นส่วนผลิตภัณฑ์นี้
- •การใช้งานหรือการปรับแต่งใดๆ ที่ไม่ได้ระบุไว้ในคู่มืออาจก่อให้เกิดอันตรายจาก การรับรังสีเลเซอร์ได้
- •ห้ามจ้องไปที่แสงเลเซอร์เมื่อโปรเจ็กเตอร์เปิดใช้งานอยู่ แสงสว่างอาจ ส่งผลให้เกิดอับตรายต่อดวงตาอย่างถาวร
- •หากไม่ปฏิบัติตามขั้นตอนการควบคุม การปรับตั้งหรือการใช้งานอาจก่อให้เกิด ความเสียหายจากการสับผัสกับรังสีเลเซอร์
- •ศึกษาคำแนะนำในการประกอบ การใช้งานและการบำรุงรักษา รวมถึงคำเตือน ี่ต่างๆ ที่ระบไว้อย่างชัดเจนเรื่องการหลีกเลี่ยงการสัมผัสกับแสงเลเซอร์และ รังสีเบนส่วนเกินที่กำหนดไว้ในระดับ 2

#### <span id="page-8-1"></span><span id="page-8-0"></span>**รีโมทคอนโทรล**

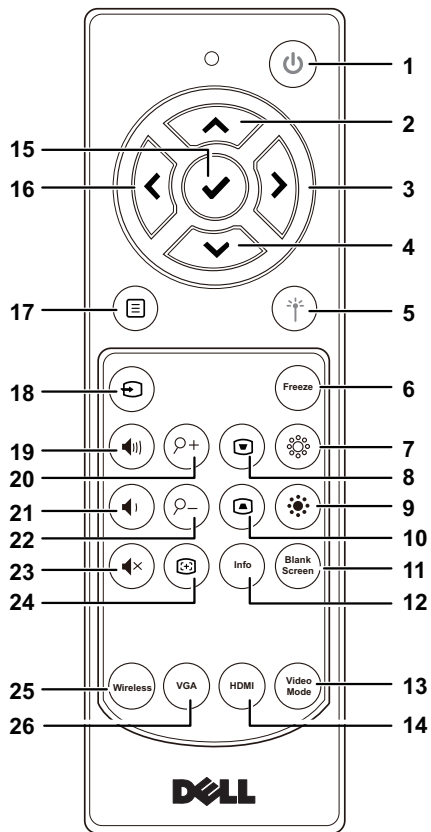

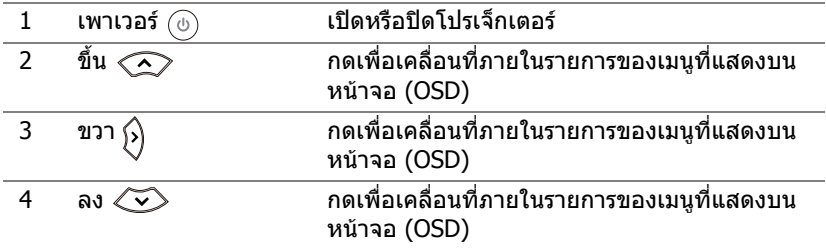

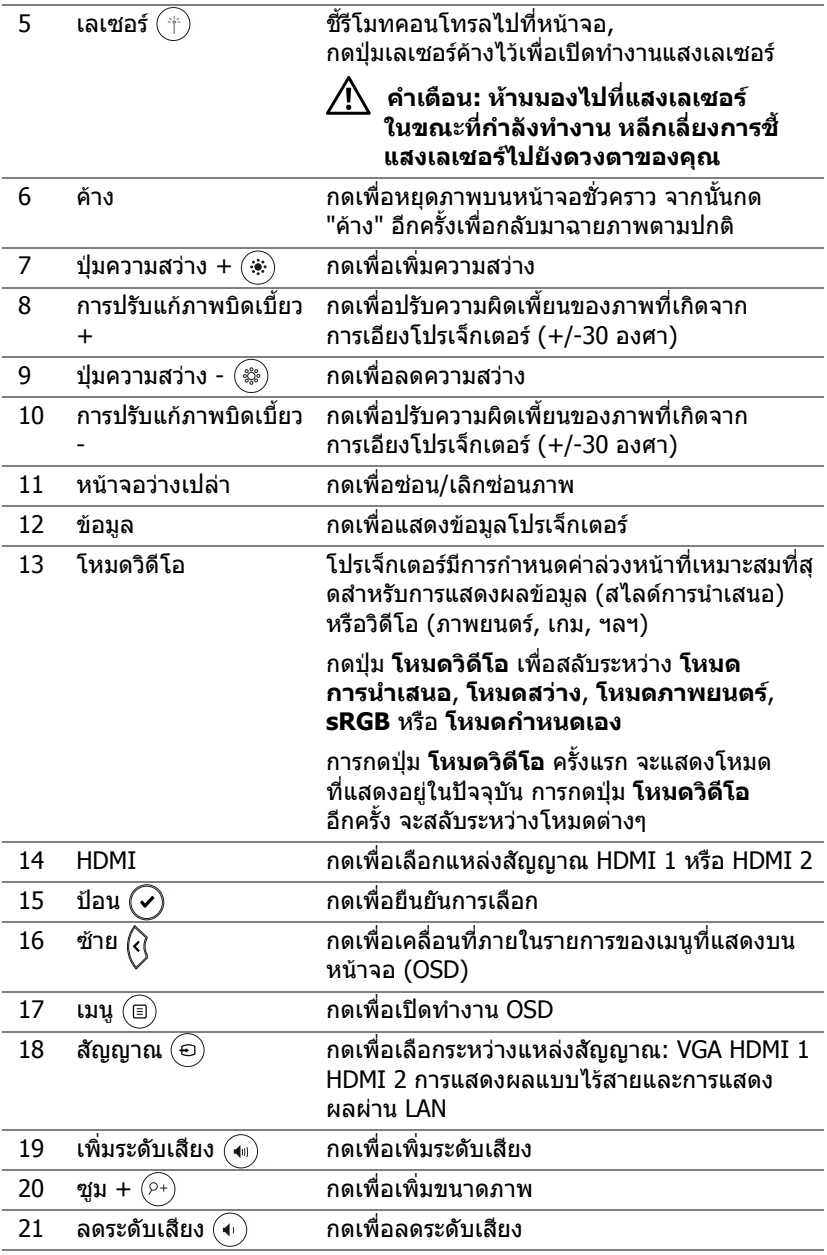

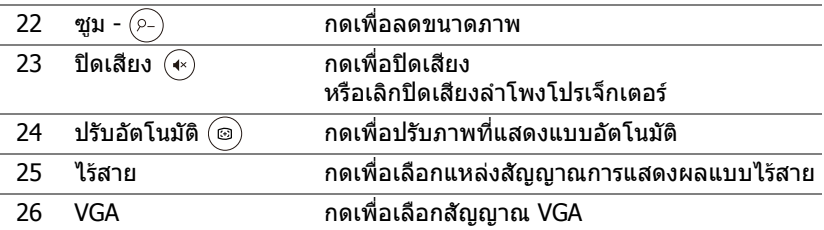

#### **ชวงการท ํางานของรีโมทคอนโทรล**

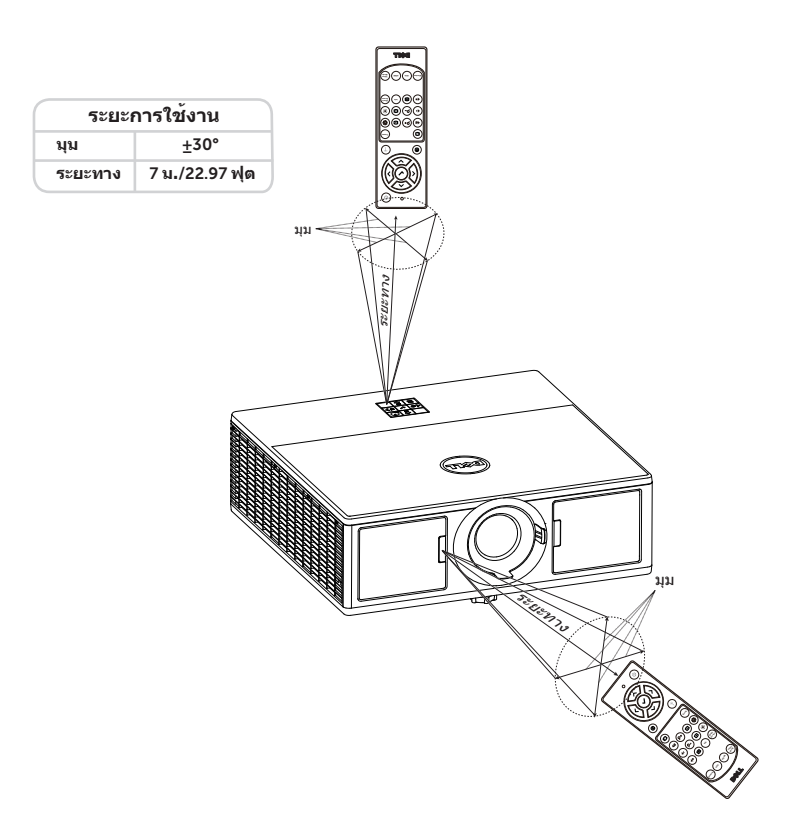

**หมายเหตุ:** ระยะการทํางานที่แทจริงอาจแตกตางจากแผนภูมิเล็กนอย นอกจากนี้ แบตเตอรี่ที่อ่อนจะทำให้รีโมทคอนโทรลสั่งการโปรเจ็กเตอร์ได้ อยางไมเหมาะสม

<span id="page-12-2"></span><span id="page-12-0"></span>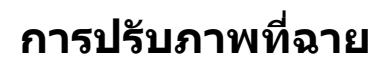

### <span id="page-12-1"></span>**การปรับภาพที่ขยาย**

#### <span id="page-12-3"></span>**การเพมความส ิ่ ูงโปรเจ็กเตอร**

**1 ยกโปรเจ็กเตอร์ให้สงขึ้นไปยังมมการแสดงผลที***่***ต้องการ และใช้ล้อปรับความเอียง** ด้านหน้าเพื่อปรับมุมการแสดงผลอย่างละเอียด

#### **การลดความสูงโปรเจกเตอร ็**

1 ลดระดับโปรเจ็กเตอร์ให้ต่ำลง และใช้ล้อปรับความเอียงด้านหน้าเพื่อปรับมุมการแสดง ผลอยางละเอียด

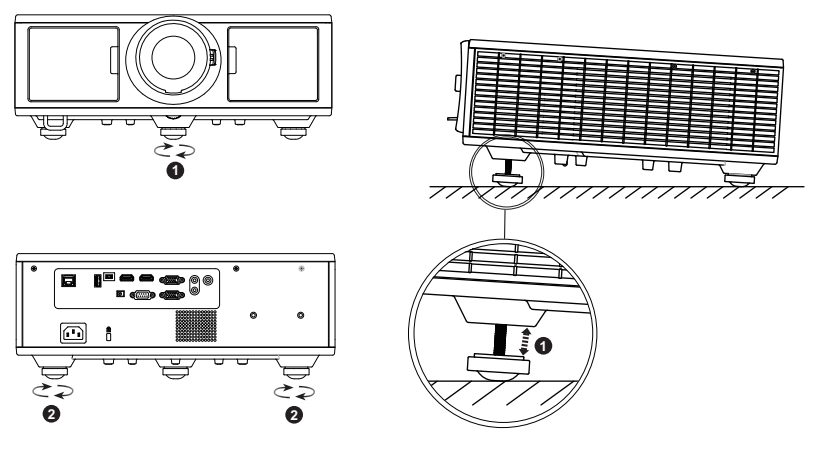

- <span id="page-12-5"></span>1 ลอปรับความเอียงดานหนา (มุมของการเอียง: 0 ถึง 3.6 องศา)
- <span id="page-12-4"></span>2 ลอปรับความเอียง

#### <span id="page-13-7"></span><span id="page-13-0"></span>**การปรับซูมและโฟกัสของโปรเจ็กเตอร**

- 1 เปิดฝาครอบด้านหน้าของโปรเจ็กเตอร์
- 2 ปลดล็อกตัวล็อกขาตั้งเลนส์ก่อนทำการปรับตั้งเลนส์
- 3 หมุนลูกบิดปรับเลนส์ไปทางแนวตั้ง/แนวนอนเพื่อปรับตำแหน่งเลนส์
- **4 หลังจากปรับขาตั้งเลนส์แล้ว ให้ทำการล็อกตัวล็อกขาตั้งเลนส์**
- 5 ดึงวงแหวนซมขึ้นและลงเพื่อซมเข้าและออก
- 6 หมุนแหวนโฟกัสจนกระทั่งภาพชัด โปรเจ็กเตอร์โฟกัสได้ที่ระยะทางระหว่าง 4.27 ฟุต ถงึ 26.25 ฟุต (1.3 ม. ถงึ 8.0 ม.)
- <mark>7</mark> ปิดฝาครอบด้านหน้าของโปรเจ็กเตอร์

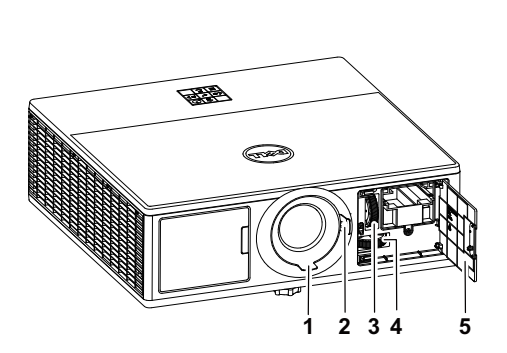

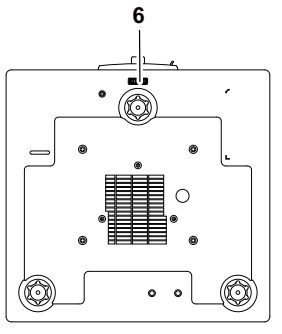

- <span id="page-13-6"></span><span id="page-13-5"></span>1 แหวนโฟกัส
- 2 วงแหวนซูม
- <span id="page-13-3"></span>3 ลูกบิดปรับเลนสแนวตั้ง
- <span id="page-13-4"></span>4 ลูกบิดปรับเลนสแนวนอน
- <span id="page-13-2"></span>5 ฝาครอบดานหนา
- <span id="page-13-1"></span>6 ตัวล็อกขาตั้งเลนส

#### <span id="page-14-0"></span>**การปรับตําแหนงภาพท ฉาย ี่**

ึ ขณะที่คุณเลือกตำแหน่งการวางโปรเจ็กเตอร์ ให้คำนึงถึงขนาดและรปร่างของหน้าจอ ี่ ตำแหน่งของแหล่งจ่ายไฟและระยะห่างระหว่างโปรเจ็กเตอร์กับอุปกรณ์อื่นๆ ของคุณด้วย ิโปรดปฏิบัติตามคำแนะนำเบื้องต้นเหล่านี้:

- วางโปรเจ็กเตอร์บนพื้นที่ราบ ณ ตำแหน่งมมขวาของหน้าจอ โปรเจ็กเตอร์ (ที่มาพร้อม ี เลนส์มาตรฐาน) ต้องมีระยะห่างอย่างน้อย 3.28 ฟุต (1 ม.) จากหน้าจอที่ทำการ ฉายภาพ
- วางโปรเจ็กเตอร์ให้มีระยะห่างจากหน้าจอตามที่กำหนดไว้ ระยะห่างจากเลนส์ของโป ้รเจ็กเตอร์ถึงหน้าจอ การปรับตั้งการซูมและรูปแบบของวิดีโอเป็นตัวกำหนดขนาดของ ภาพที่ฉายออกไป
- อัตราขยายของเลนส: 1.2 ~ 2.13
- ทํางานแบบปรับแนวไดอิสระได 360 องศา

คุณสามารถตั้งค่าหรือติดตั้ง 7760 ด้วยวิธีต่างๆ ดังต่อไปนี้:

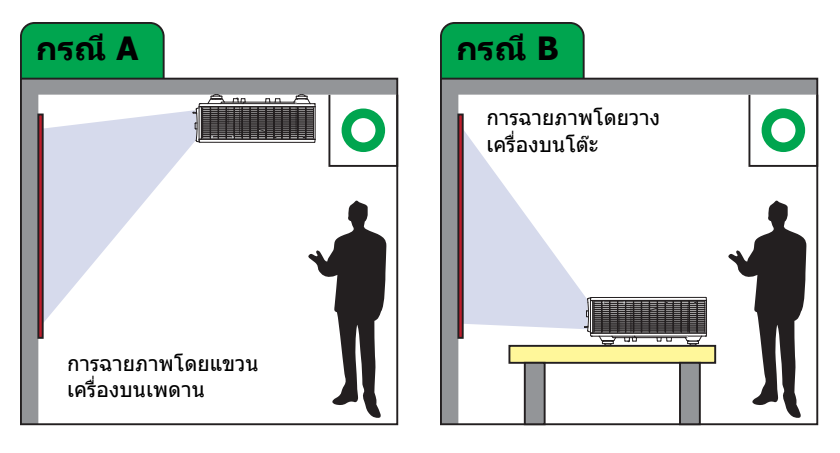

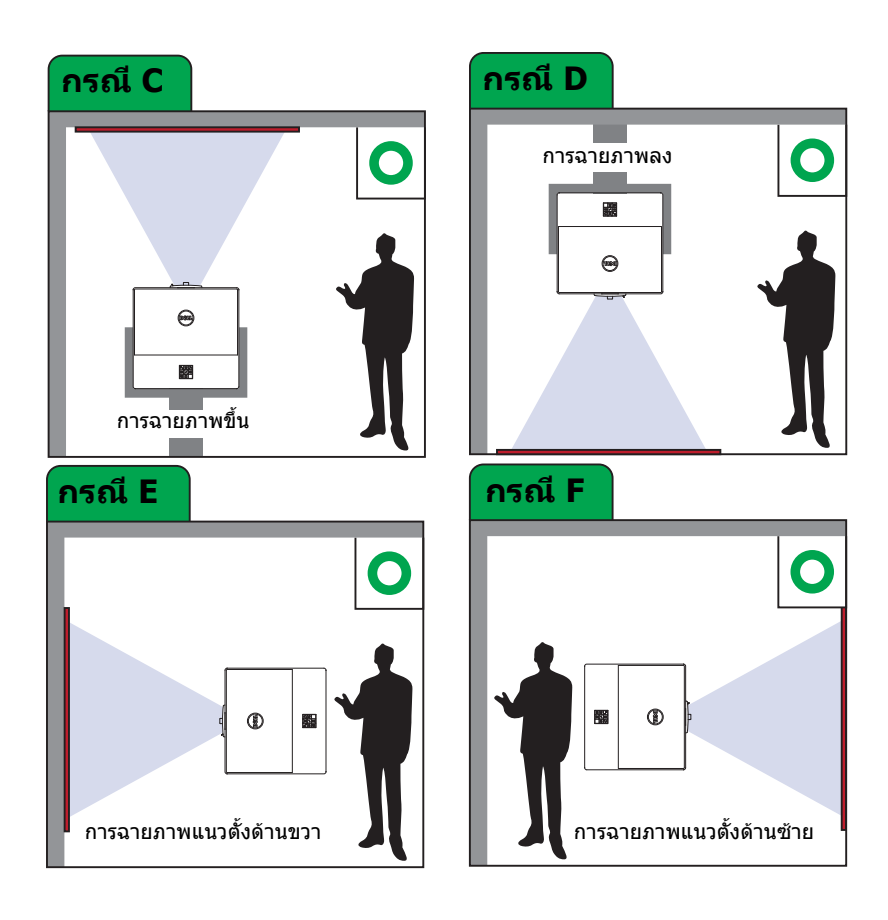

#### <span id="page-16-0"></span>**การปรับมุมภาพ**

ิ คณสามารถใช้การตั้งค่าสี่มมเพื่อปรับรปร่างและขนาดของภาพสี่เหลี่ยมแบบไม่สม่ำเสมอ ได้ทกด้าน

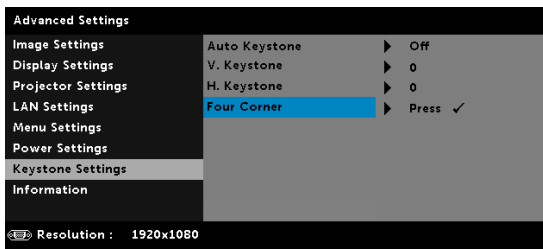

- 1 Advanced Settings (การตั้งค่าขั้นสูง) -> Keystone Settings (การตั้งค่าภาพบิดเบี้ยว) -> Four Corner (สีมุม)
- **2** ทหนี่ าจอสมี่ มุ ใช , , และ เพอเล ื่ อกม ื มหน ุ งมึ่ มุ และกด เพื่อยืนยัน

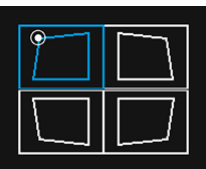

 $\ket{3\, \mathrm{U} \otimes \mathrm{V}}$ ,  $\ket{\mathrm{V}}$  และ  $\ket{\mathrm{V}}$  เพื่อปรับรูปร่างภาพตามความจำเป็น

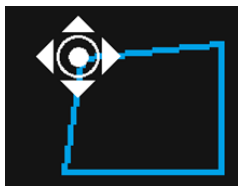

ี **4 เมื่อเสร็จสิ้นการตั้งค่าแล้ว ให้กดปุ่ม** "เมนู" เพื่อออก

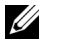

**หมายเหตุ:** ไมสามารถใชงานฟงกชั่นนี้ไดเมื่อมีการปรับแกภาพบิดเบี้ยว H./V. แลว

#### <span id="page-17-0"></span>**การปรับขนาดภาพที่ฉาย**

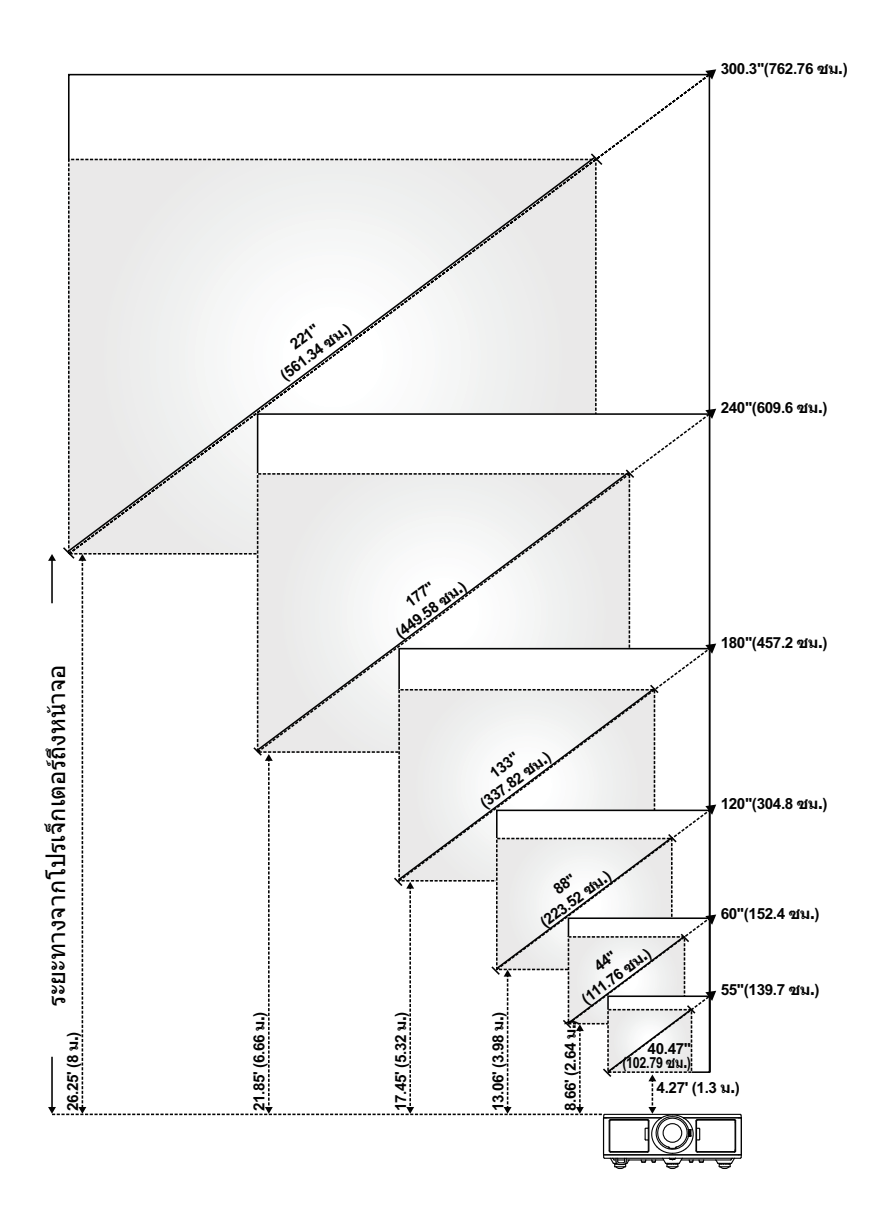

#### **การปรับรูปทรงภาพที่ฉาย**

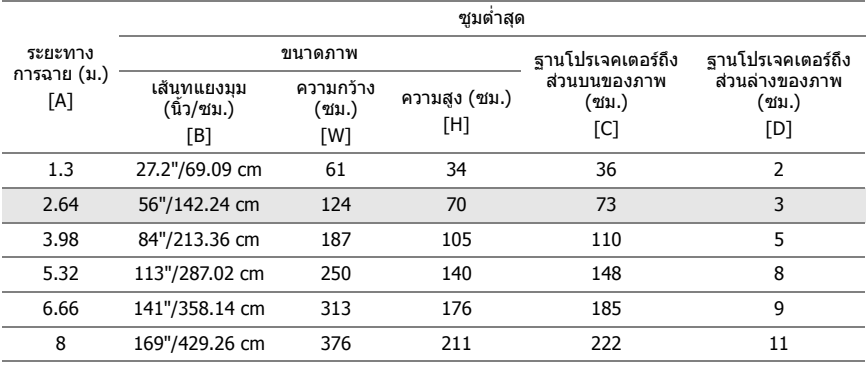

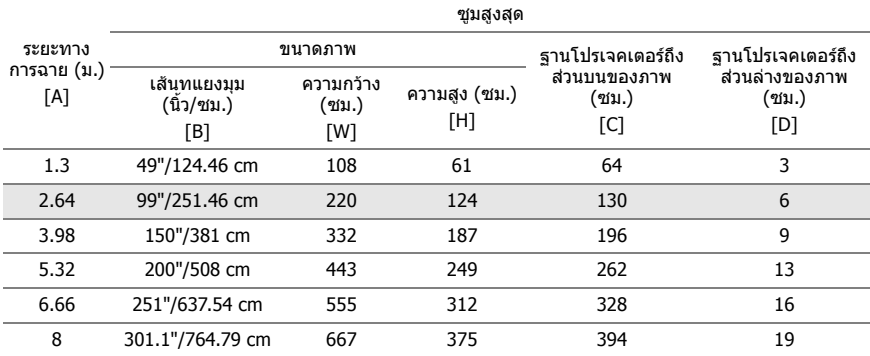

 $^{\ast}$  กราฟนี้ใช้สำหรับใช้ในการอ้างอิงเท่านั้น

 $*$  อัตราส่วนออฟเซ็ต: 105% $\sim$ 130%

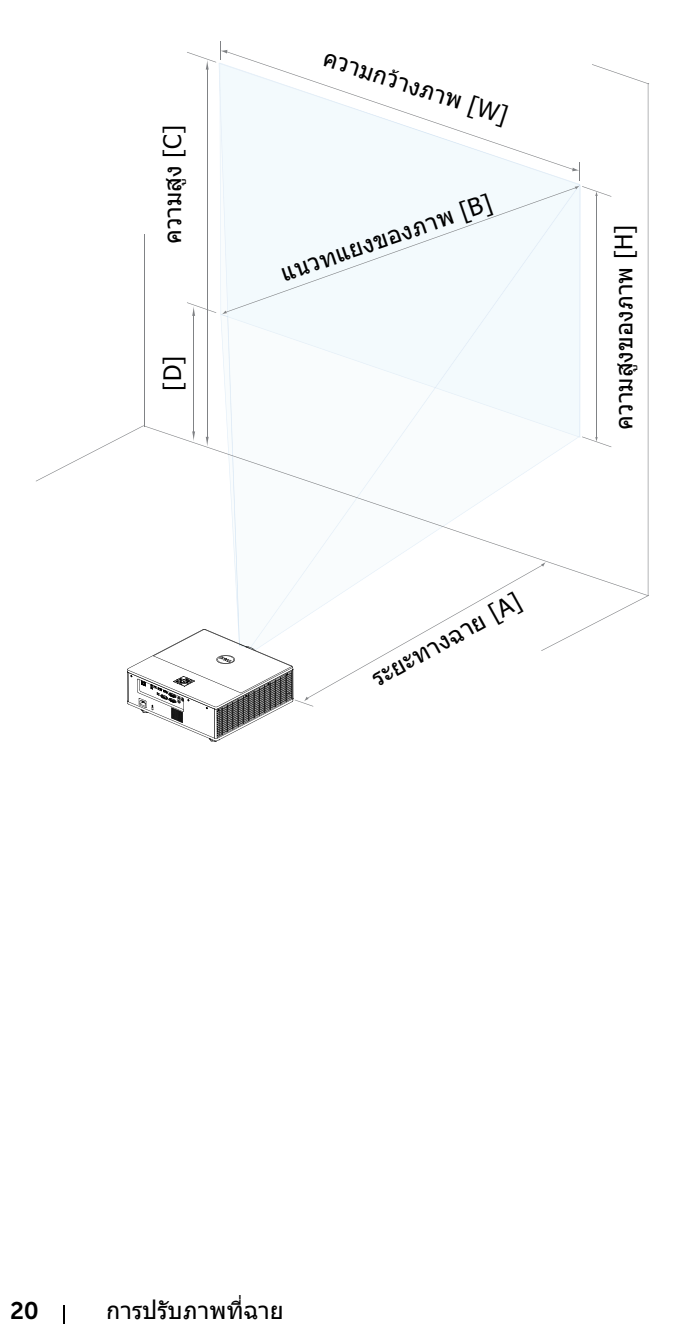

## <span id="page-20-0"></span>3 **การเชื่อมตออะแดปเตอรแสดง ผลไรสาย**

### <span id="page-20-2"></span><span id="page-20-1"></span>**การติดตั้งอะแดปเตอรแสดงผลไรสาย**

โปรเจ็กเตอร์ของคุณมาพร้อมกับช่องภายในที่มั่นคงแข็งแรงสำหรับอะแดปเตอร์แสดง ผลไร้สาย อะแดปเตอร์แสดงผลไร้สายไม่ได้ให้มากับโปรเจ็กเตอร์ รุ่น 7760 ของคุณ ช่องภายในมีช่องเชื่อมต่อ HDMI และแหล่งจ่ายไฟ USB

์ขั้นตอนการติดตั้งดังที่ปรากฏด้านล่าง:

1 เปิดฝาครอบด้านหน้า ตรวจสอบให้แน่ในว่า ปิดโปรเจ็กเตอร์เรียบร้อยแล้ว

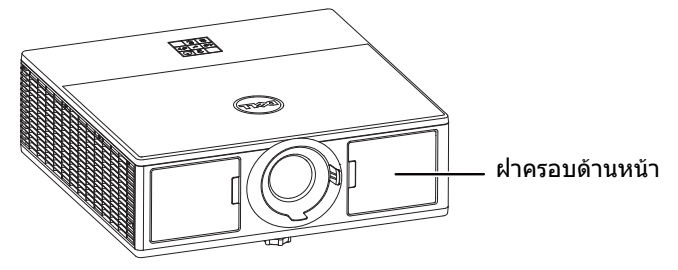

2 เสียบสายไฟ USB เข้ากับอะแดปเตอร์แสดงผลไร้สาย

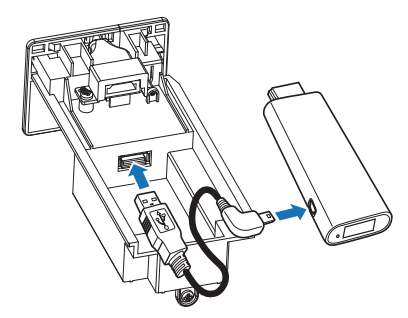

ิ **3** เสียบอะแดปเตอร์แสดงผลไร้สาย

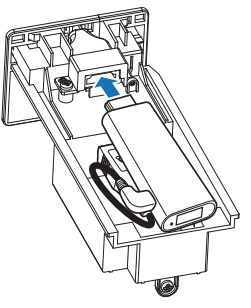

4 ใส่ฝาปิดหลอดกลับคืน และไขสกรูให้แน่น

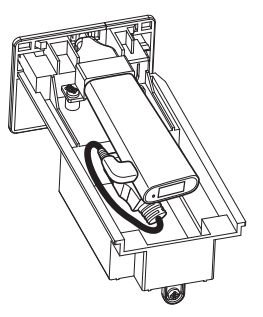

### <span id="page-22-0"></span>**การตั้งคาอะแดปเตอรแสดงผลไรสาย**

**1** เปิดโปรเจ็กเตอร์

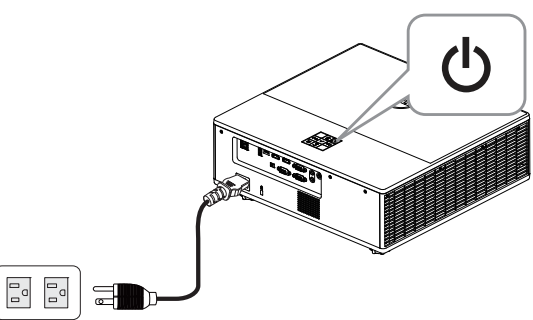

**2** สลับไปยงแหล ั งส ัญญาณ "**Wireless Display (การแสดงผลไรสาย)**"

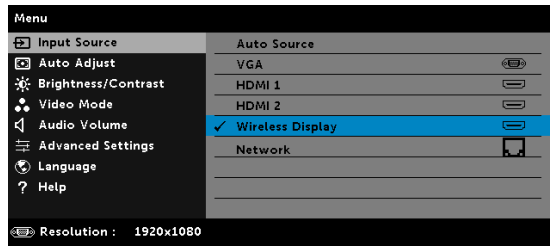

ิ **3 ปฏิบัติตามคำแนะนำบนหน้าจอเพื่อดำเนินการฉายภาพแบบไร้สาย** 

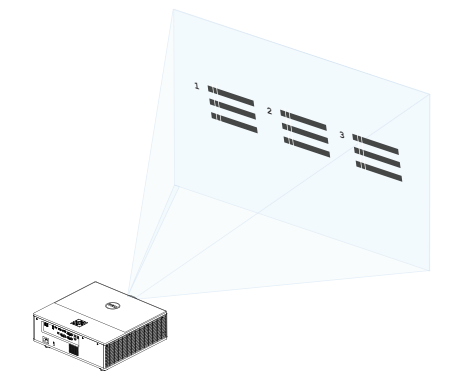

#### <span id="page-23-0"></span>**การตั้งคาอุปกรณเสริมตัวรับสญญาณไร ั สาย Dell WR517**

ตัวรับสัญญาณไร้สาย Dell WR517 ช่วยให้คอมพิวเตอร์แล็ปท็อป สมาร์ทโฟนระบบ ี่ แอนดรอยด์ หรือแท็บเล็ตที่สามารถใช้งาน Miracast แสดงภาพหน้าจอไปยัง Dell 7760 โดยใช้หน้าจอ Wi-Fi Direct

คณลักษณะของตัวรับสัญญาณไร้สาย Dell WR517 รวมถึง:

- $\bullet$  การเชื่อมต่อไร้สายผ่าน EEE 802.11 ac (Wi-Fi), บลูทูธ และ Screencast
- การเชื่อมต่อทำให้ง่ายที่จะเชื่อมต่อด้วยระบบเดิมและระบบใหม่
- ไดรเวอร์/แอปหน้าจอไร้สาย Dell ที่สนับสนนคณสมบัติกาารแบ่งปัน HID เพิ่มเติมจะมี รวมอยู่สำหรับ Windows 10, Windows 8.x and Windows 7

อะแดปเตอร์แสดงผลไร้สาย Dell ไม่ได้ให้มากับโปรเจ็กเตอร์ ร่น 7760 ของคณ คณ ี่ สามารถซื้อบนเว็บไซต์เดลล์ได้ที่ www.dell.com

การเชื่อมต่อตัวรับสัญญาณไร้สาย Dell WR517 กับโปรเจ็กเตอร์ Dell 7760

- **1** ใช้ไขควงสี่แฉก Philips เพื่อขันสกรทั้งสองตัวให้แน่น (ให้มาพร้อมกับตัวรับสัญญาณ) ี่ เพื่อติดตั้งโครงเข้ากับด้านหลังของโปรเจ็กเตอร์ของคณ
- **2** ยึดรยึดของตัวรับสัญญาณไร้สาย Dell WR517 ด้วยกรสองตัวเพื่อยึดด้านหลงของ โปรเจ็กเตอร์ให้แน่น จากนั้น กดตัวรับสัญญาณลงจนกระทั่งล็อคเข้าที่
- **3** เชื่อมต่อสาย micro USB (ให้มาพร้อมตัวรับสัญญาณ) จากตัวรับสัญญาณไร้สาย Dell WR517 ไปยังพอร์ท USB บนโปรเจ็กเตอร์เพื่อต่อไฟ
- 4 เชื่อมต่อสาย HDMI (ให้มาพร้อมกับตัวรับสัญญาณ) จากตัวรับสัญญาณไร้สาย Dell WR517 ไปยังโปรเจ็กเตอร์
- **5** เชื่อมต่อสาย USB จากตัวรับสัญญาณไร้สาย Dell WR517 ไปยังแป้นพิมพ์และเมาส์ USB
- 6 เปิดโปรเจ็กเตอร์ และตัวรับสัญญาณไร้สาย Dell WR517 จะเปิดใช้งานขึ้นพร้อมกัน

การตั้งค่าตัวรับสัญญาณไร้สายด้วยการแสดงผล ขันตอนที่ 1 และ 2

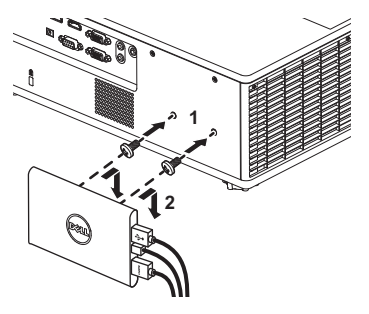

การตั้งค่าตัวรับสัญญาณไร้สายด้วยการแสดงผล ขันตอนที่ 3, 4 และ 5

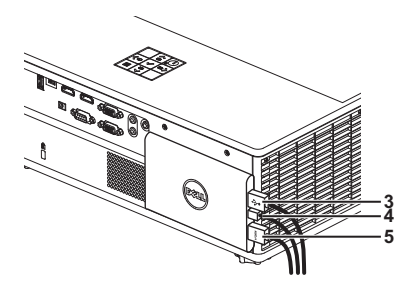

#### <span id="page-25-0"></span>**การใชการแสดงผลผาน LAN**

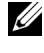

**หมายเหตุ:** ขั้นตอนการตั้งคาการแสดงผลผาน LAN นั้นเหมือนกันทั้งในระบบ ปฏิบัติการ Windows และ Mac

#### **เปดใชงาน LAN ที่โปรเจกเตอร ็**

1 เชื่อมต่อสายเคเบิลเพาเวอร์ และกดป่มเพาเวอร์

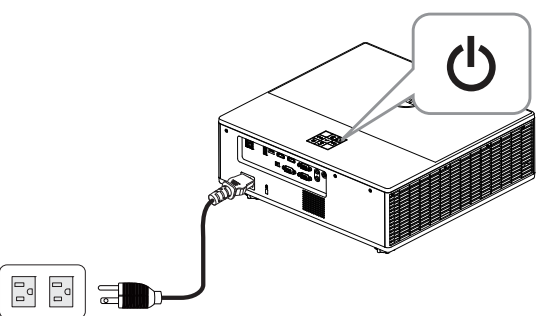

2 กดปุ่ม **เมนู** บนแผงควบคุมของโปรเจ็กเตอร์ หรือรีโมทคอนโทรล

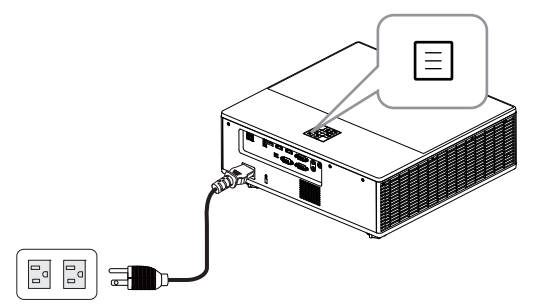

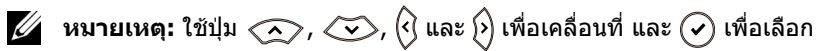

**3** ตรวจสอบใหแน ใจวาต วเล ั อกื DHCP อยทู ี่ **Off (ปด )** ในการตั้งคา LAN ทเมน ี่ ู การตั้งค่าขั้นสูง

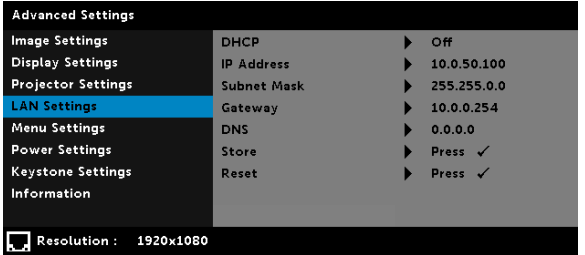

**4** เขาส ูเมนู**Input Source (แหลงส ัญญาณ)** จากนั้นเลือกแหลง **Network (เครือขาย )**

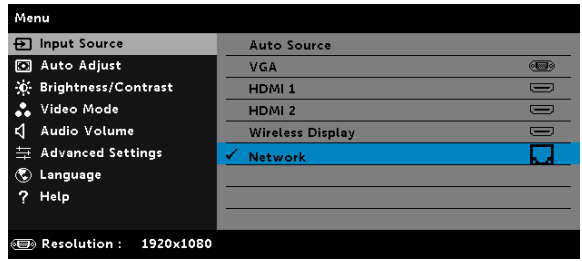

**หนาจอค าแนะน ํ าํ LAN** ทแสดงด ี่ านล างจะปรากฏขนึ้ :

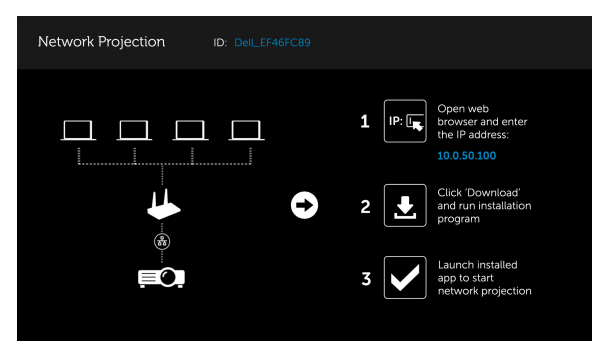

#### **ติดตั้งการฉายภาพผานเครือขายของเดลลบนเครืองคอมพิวเตอรของคุณ**

5 เชื่อมต่อสายเคเบิลแลนไปยังโปรเจ็กเตอร์และคอมพิวเตอร์

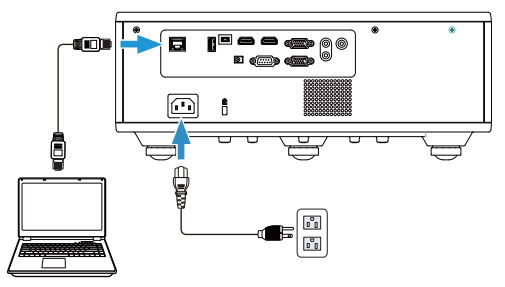

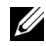

ี **ศักราช 12 หมายเหตุ:** คุณยังสามารถเชื่อมต่อสาย LAN เข้ากับโปรเจ็กเตอร์และ ุ เครื่องคอมฟิวเตอร์ผ่านอุปกรณ์รวมสายสัญญาณ โปรดปฏิบัติตาม ขั้นตอนเหล่านี้เพื่อทำการตั้งค่า:

**a** เปลยนต ี่ ัวเลือก DHCP เปน **On (เปด )** ขนตอน ั้ : Advanced Settings (การตั้งค่าขั้นสูง) -> LAN Settings (การตั้งค่า LAN) -> DHCP -> On (เปิด)

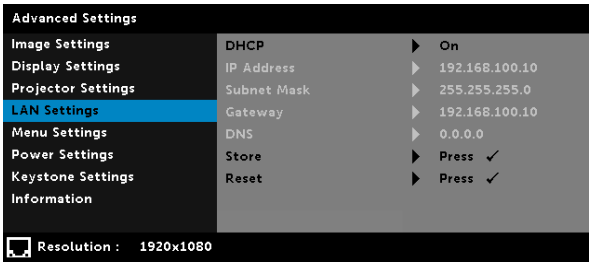

ที่อยู่ IP นี้จะถูกสร้างขึ้นผ่าน DHCP ซึ่งจะไม่เหมือนกันในแต่ละครั้ง

- **b** เปลยนแหล ี่ งสัญญาณไปทแหล ี่ ง **Network (เครอขื าย)** ขนตอน ั้ : Input Source (แหล่งสัญญาณ)  $\rightarrow$  Network (เครือข่าย) (เช่นเดียวกับขั้นตอนที่ 4)
- **c** เปดเบราเซอรอ ินเตอรเน ็ตบนเครองคอมพ ื่ วเตอร ิ ของค ุณและปอน ี**192.168.100.10** (ตามที่ขึ้นบนหน้าจอ) ในแถบที่อย่ของเบราเซอร์
- **d ไปที่ขนตอนท ั้ ี่ 8**

6 เปิดและป้อนโปรโตคอลอินเตอร์เน็ต (TCP/IP) บนเครื่องคอมพิวเตอร์ของคุณและ ์ โปรดป้อนที่อยู่ IP และตัวพรางเครือข่ายย่อย จากนั้นกดตกลง

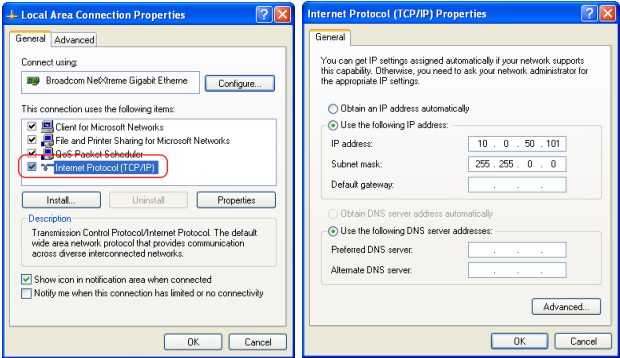

7 เปิดเบราเซอร์อินเตอร์เน็ตบนเครื่องคอมพิวเตอร์ของคุณและป้อน 10.0.50.100 (ค่ามาตรฐาน) ในแถบที่อย่ของเบราเซอร์ คณจะถกนำไปที่หน้า **การจัดการเว็บของ** ิ **Dell 7760**

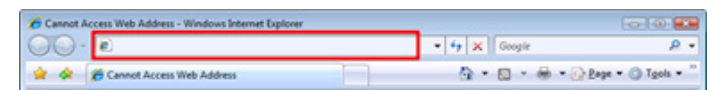

**8** หน้าการจัดการเว็บ 7760 จะเปิดขึ้น สำหรับการใช้ครั้งแรก คลิก **Download (ดาวนโหลด )**

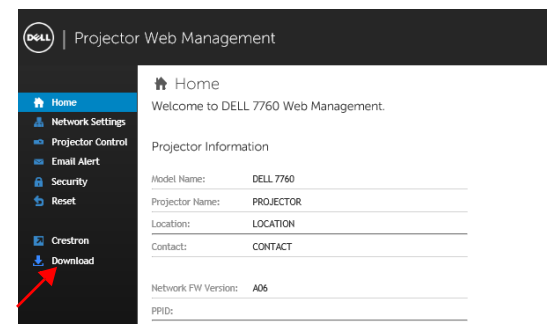

**9 ที่หน้า <b>Download (ดาวน์โหลด)** เลือกระบบปฏิบัติการที่เหมาะสมแล้วคลิก **Download Network Projection App (ดาวนโหลดแอพการฉายภาพผาน ู เครือข่าย) และติดตั้งแอพดังกล่าวลงบนเครื่องคอมพิวเตอร์ของคณ** 

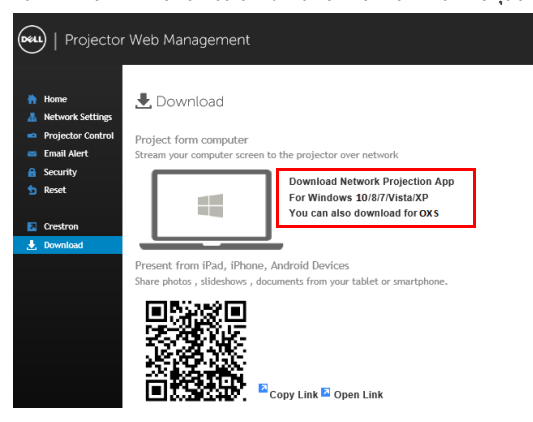

**หมายเหตุ:** ถาคุณไมสามารถติดตั้งแอปพลิเคชั่นไดเนื่องจากสิทธิ์บน คอมพิวเตอรไมเพียงพอ โปรดติดตอผูดูแลระบบเครือขายของคุณ **10** คลิก **Run (รนั )** เพอดื่ ําเนินการตดติ ั้งซอฟตแวร แบบครงเด ั้ ยวี ี่ **11** ซอฟต์แวร์การติดตั้งจะเปิดขึ้นมา ปฏิบัติตามขั้นตอนบนหน้าจอ เพื่อทำการติดตั้งให้ สมบรณ์

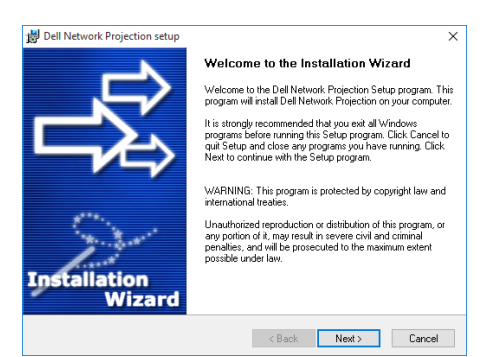

เปิดใช้งานแอพการฉายภาพผ่านเครือข่ายของเดลล์

้เมื่อการติดตั้งเสร็จสมบูรณ์ ให้คุณดับเบิ้ลคลิก <sub>แล</sub>้ว ที่สัญลักษณ์บนเดสก์ท็อปเพื่อเริ่ม ใช้งานแอพพลิเคชั่น

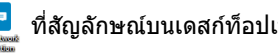

**Dell Network Projection Screen (หนาจอการฉายภาพผานเคร อขื ายของ ี่ เดลล์)** ที่แสดงด้านล่างจะปรากฏขึ้น:

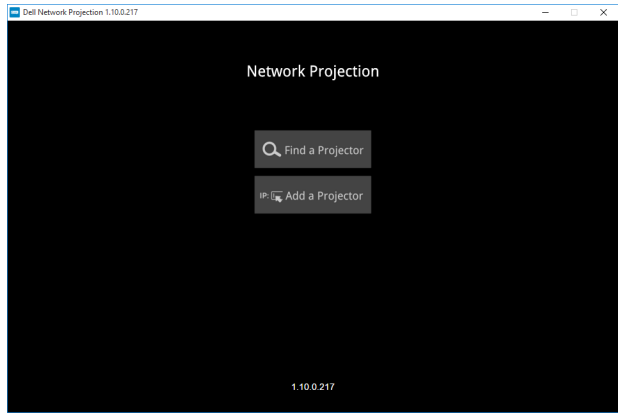

**12** ที่ **หนาจอการฉายภาพผานเคร อขื ายของเดลล**คลิก **Find a Projector (คนหาโปรเจ ็กเตอร)** จากนั้นเลือก **Dell\_42FE21E1 (รหสเป ั นแบบส มุ )**

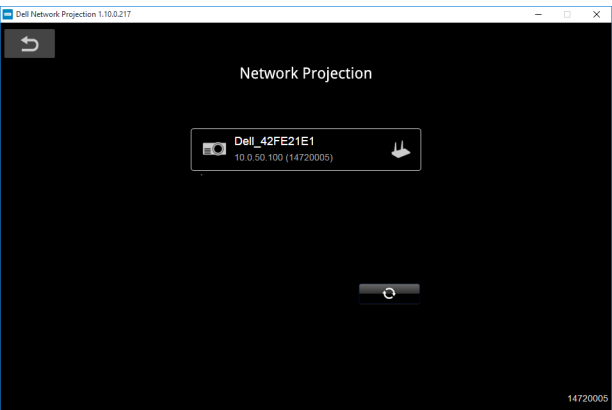

#### คลิก **Mirror Off (ตวเล ั ือก ปดการสะท อนภาพ)** เพอเร ื่ มใช ิ่ งานการฉายภาพผ าน เครือขายของเดลล 7760

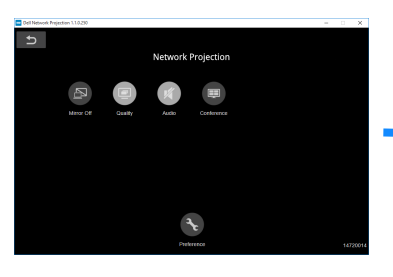

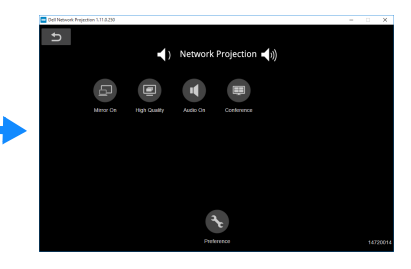

#### <span id="page-32-0"></span>**การทําความเขาใจปุมตางๆ**

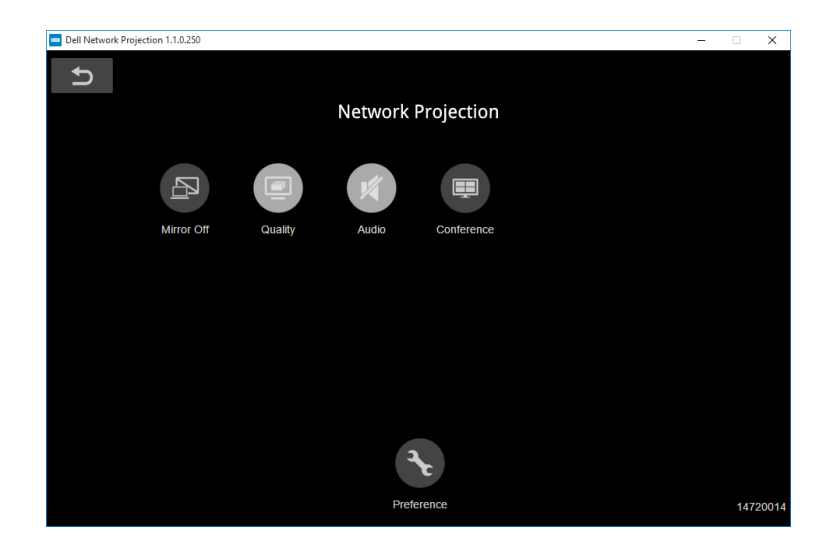

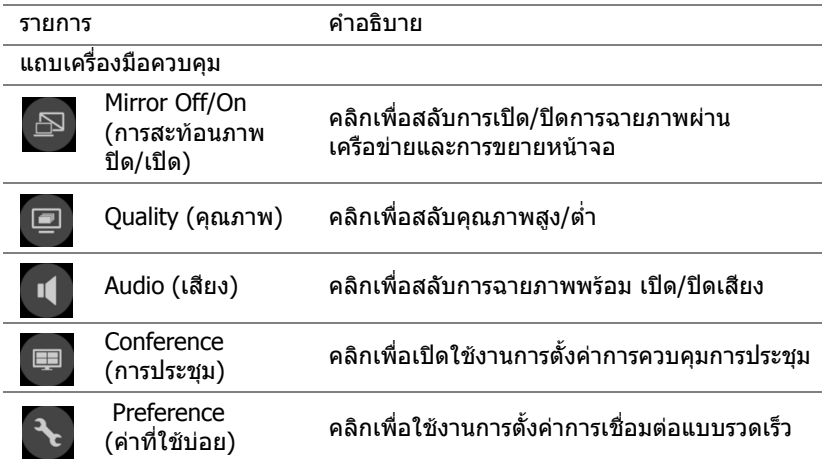

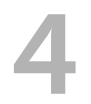

## <span id="page-33-0"></span>4 **การแกไขปญหา**

#### <span id="page-33-1"></span>**เคลดล็ ับการแกไขปญหา**

ถ้าคุณมีปัญหากับโปรเจ็กเตอร์ของคุณ ให้ดูเทคนิคการแก้ไขปัญหาต่อไปนี้ หากยังคง [พบปญหาอยู](#page-32-0) [ติดตอ](#page-44-1) Dell

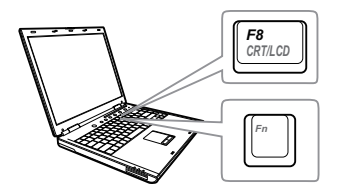

#### **ปญหา ทางแกป ญหาที่อาจชวยได**

- ไม่มีภาพปรากภบนหน้าจอ • ตรวจดให้แน่ใจว่าคณเลือกแหล่ง สัญญาณเข้าที่ถูกต้องบนเมนู INPUT SOURCE (สัญญาณเข้า)
	- ตรวจดูให้แน่ใจว่าพอร์ตกราฟฟิกภายนอกเปิด ทำงานอย่ ถ้าคณกำลังใช้คอมพิวเตอร์แลป ท็อป Dell, กด  $\sqrt{F_m}$  ( $\frac{F_m}{2}$  (Fn+F8) สำหรับ ้คอมพิวเตอร์ยี่ห้ออื่น ให้ดูเอกสารของ ิ คอมพิวเตอร์ ถ้าภาพไม่แสดงอย่างเหมาะสม โปรดอัปเกรดไดรเวอร์วิดีโอของคอมพิวเตอร์ ของคณุ สำหรับคอมพิวเตอร์ Dell โปรดดู www.dell.com/support
	- ตรวจดูให้แน่ใจว่าสายเคเบิลทั้งหมดเชื่อมต่อ ื่อย่างแน่นหนา ดู "การปรับภาพที่ฉาย" ในหน้า 13
	- ตรวจดูให้แน่ใจว่าขาต่างๆ ของขั้วต่อไม่งอ หรือหกั
	- ใช Test Pattern (รูปแบบทดสอบ) Projector Settings (การตั้งค่าโปรเจ็กเตอร์) ของเมนู ี Advanced Settings (การตั้งค่าขั้นสง) ตรวจดู ให้แน่ใจว่าสีของรูปแบบทดสอบนั้นถูกต้อง

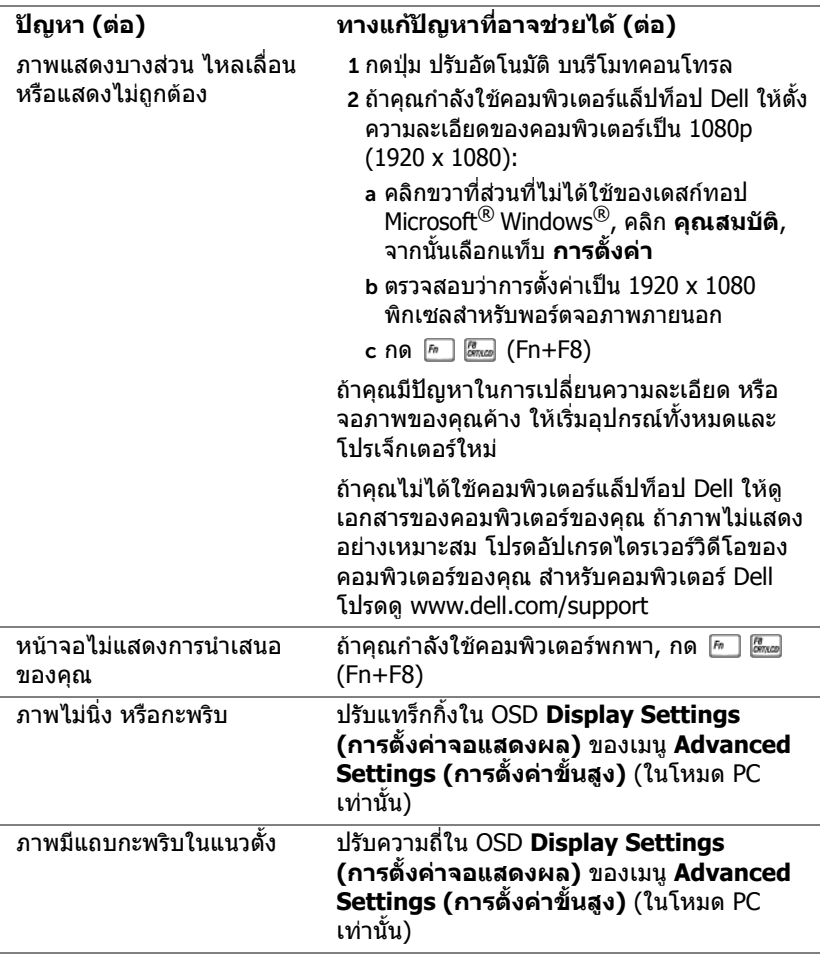

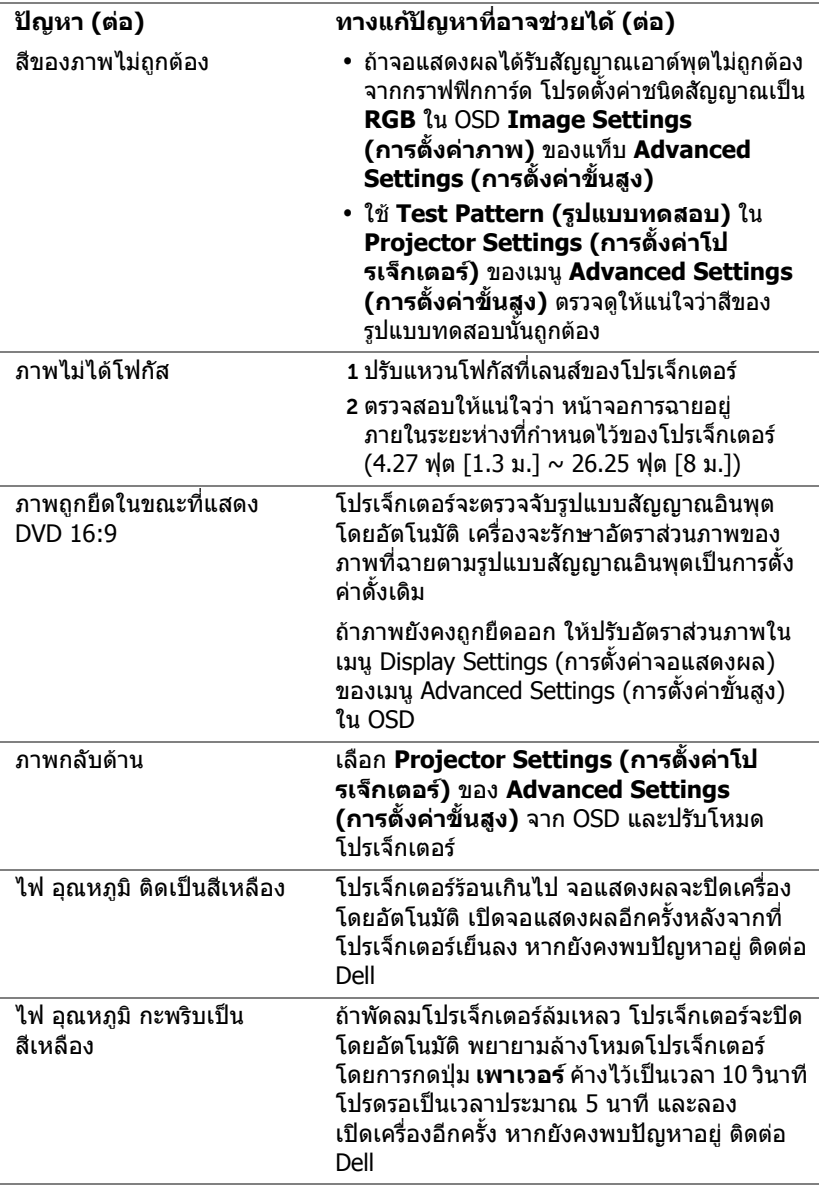

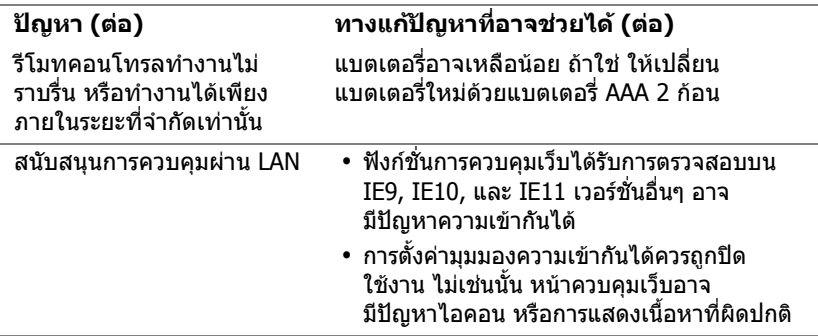

#### <span id="page-37-0"></span>**สัญญาณแนะนํา**

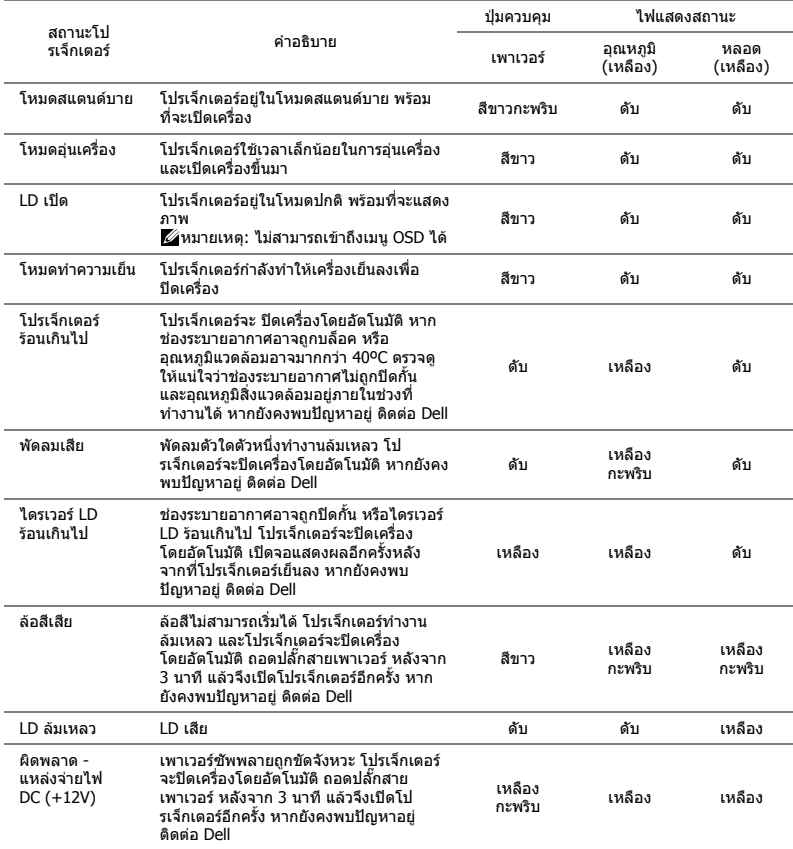

# <span id="page-38-0"></span>5 **การบํารงรุ กษา ั**

### <span id="page-38-1"></span>**การใสแบตเตอร ี่รีโมทคอนโทรล**

 $\mathscr U$  **หมายเหตุ:** นำแบตเตอรี่ออกจากรีโมทคอนโทรลเมื่อไม่ได้ใช้

1 กดแท็บ เพื่อยกฝาปิดช่องใส่แบตเตอรี่

2 ตรวจสอบสัญลักษณ์ระบุขั้ว (+/-) บนแบตเตอรี่

ี่ 3 ใส่แบตเตอรี่ โดยใส่ขั้วให้ถูกต้องตามสัญลักษณ์ในช่อง ้ใส่แบตเตอรี่

**หมายเหตุ:** หลีกเลี่ยงการใชแบตเตอรี่ที่มีชนดแตก ิ ตางกันผสมกัน หรือใชแบตเตอรี่ใหมและเกาดวยกัน

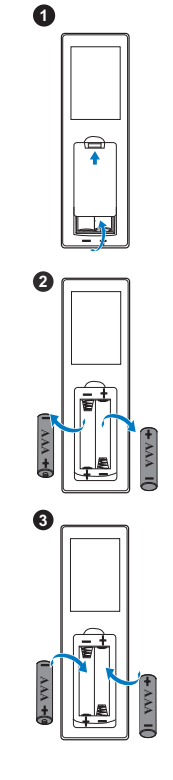

#### 4 ใส่ฝาปิดแบตเตอรี่กลับคืน **1 นาคม 1 นาคม 2 นาคม 3 นาคม 4**

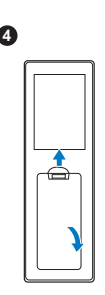

# <span id="page-40-0"></span>6 **ขอมูลจําเพาะ**

<span id="page-40-14"></span><span id="page-40-12"></span><span id="page-40-11"></span><span id="page-40-10"></span><span id="page-40-8"></span><span id="page-40-7"></span><span id="page-40-6"></span><span id="page-40-4"></span><span id="page-40-3"></span>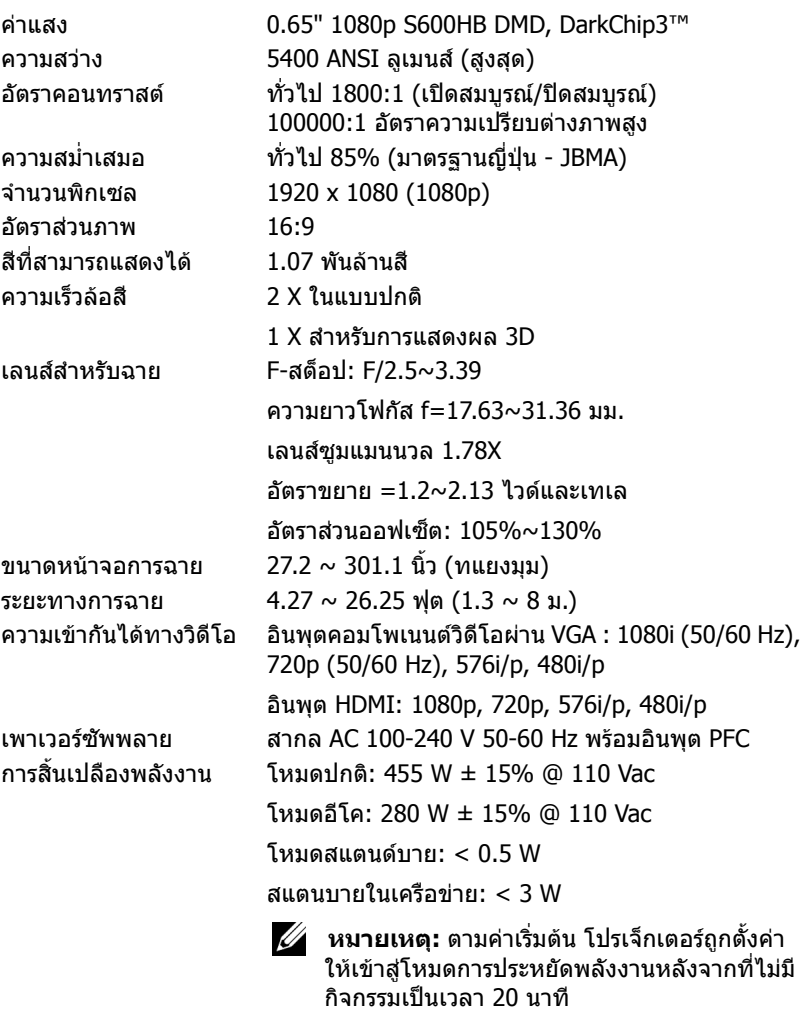

<span id="page-40-15"></span><span id="page-40-13"></span><span id="page-40-9"></span><span id="page-40-5"></span><span id="page-40-2"></span><span id="page-40-1"></span>เสียง 2 ลําโพง x 10 วตตั RMS

<span id="page-41-2"></span><span id="page-41-0"></span>

<span id="page-41-3"></span>ระดับเสียงรบกวน โหมดปกติ: 36 dB(A) โหมดอีโค: 32 dB(A) น้ำหนักโปรเจ็กเตอร์ < 24.47 ปอนด์ (11.1 กก.) ขนาด (ก x ล x ส) 15.94 x 15.24 x 5.08 นิ้ว (405 x 387 x 129 มม.)

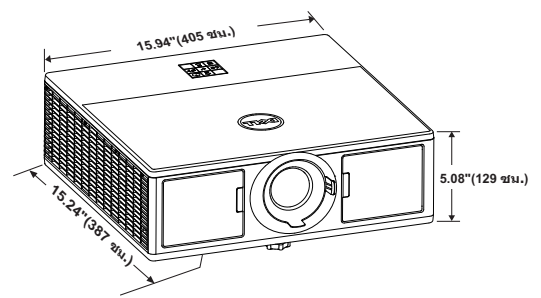

<span id="page-41-4"></span><span id="page-41-1"></span>สภาพแวดล้อม อณหภมิขณะทำงาน: 5 °C ถึง 40 °C  $(41$  °F ถึง 104 °F) ความชื้น: 80% สูงที่สุด อุณหภูมิในการเก็บรักษา: 0 °C ถงึ 60 °C (32 °F ถึง 140 °F) ความชื้น: 90% สูงที่สุด อุณหภูมิขณะขนสง: -20 °C ถึง 60 °C (-4 °F ถึง 140 °F) ความชื้น: 90% สูงที่สุด ขั้วตอ I/O เพาเวอร: ซ็อกเก็ตเพาเวอร AC หนึ่งชอง (3 ขา - ทางเขา C14) อินพุต VGA: ขั้วต่อ D-sub 15 พิน หนึ่งช่อง (น้ำเงิน), VGA- สําหรับสัญญาณขาเขาอนาล็อก RGB/คอมโพ เนนต ูเอาต์พต VGA: ขั้วต่อ D-sub 15 พิน หนึ่งช่อง (สีดำ) สําหรับ VGA-A ลูปทรู อินพุต HDMI: ขั้วตอ HDMI สามตัว (มีหนึ่งตัวอยูใน ี่ ช่องภายใน) เพื่อรองรับ HDMI 1.4a ที่มีคุณสมบัติตาม HDCP อินพุตเสียงอนาล็อก: แจ็คสเตอริโอมินิโฟน 3.5 มม. หนึ่งช่อง (สีน้ำเงิน) เอาตพุตเสียงที่เปลี่ยนแปลงได: แจ็คสเตอริโอมินิโฟน 3.5 มม. หนึ่งชอง (สีเขียว) ี แหล่งสัญญาณไมโครโฟน: แจ็คสเตอริโอมินิโฟน 3.5 มม. หนึ่งชอง (สีชมพู)

พอร์ต USB (ชนิด B): USB สลาฟ หนึ่งช่องสำหรับการ อัพเกรดเฟิร์บแวร์ เอาทพุต 5V/1.8A: ชองเสียบ USB ประเภท A สองชอง เอาท์พุต 5V DC /  $1.8$  A (ช่องหนึ่งอยู่ในช่องภายใน) สําหรับรองรับด็องเดิลหนาจอแบบไรสาย พอร์ต RS232: ขั้วต่อ 9-pin D-sub หนึ่งช่องสำหรับ การสื่อสาร RS232 พอรท RJ-45: ขั้วตอ RJ-45 หนึ่งตัวที่ติดตั้งภายในเครื่อง สําหรับควบคุมเครือขายและการแสดงผลผาน LAN เอาตพุต 12 V: เอาตพ ุตรีเลยสูงสุด 12V DC / 200mA หนงชึ่ อง สําหรับหนาจอท ี่มระบบข ี ับเคลื่อนอัตโนมัติ ี่ แหล่งกำเนิดแสง ใช้งานได้สงสด 20,000 ชั่วโมงในโหมดปกติ

# <span id="page-43-1"></span><span id="page-43-0"></span>7 **ขอมูลเพิ่มเติม**

สําหรับขอม ูลเพิ่มเติมเกี่ยวกับวิธีการใชโปรเจ็กเตอรของคุณ โปรดดู**คูมอผื ูใช โปรเจ๊กเตอร์ Dell** ได้ที่ www.dell.com/support/manuals

## <span id="page-44-1"></span><span id="page-44-0"></span>8 **การติดตอ Dell**

<span id="page-44-2"></span>สําหรับลูกคาในประเทศสหรัฐอเมริกา, โทร 800-WWW-DELL (800-999-3355)

<span id="page-44-3"></span>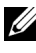

 $\mathscr{U}$  **หมายเหตุ:** ถ้าคุณไม่มีการเชื่อมต่ออินเทอร์เน็ตที่ใช้ได้ คุณสามารถค้นหา ข้อมลผัติดต่อได้จากใบสั่งซื้อผลิตภัณฑ์, สลิปที่มาพร้อมผลิตภัณฑ์, ใบส่งของ หรือแคตาล็อกผลิตภัณฑ์ของ Dell

Dell มีการสนับสนุนออนไลน์ และบริการทางโทรศัพท์ และตัวเลือกในการให้บริการ หลายช่องทาง การให้บริการขึ้นอยู่กับประเทศและผลิตภัณฑ์ และบริการบางอย่าง ือาจไม่มีให้ในพื้นที่ของคณ ในการติดต่อฝ่ายขาย ฝ่ายสนับสนนด้านเทคนิค หรือฝ่าย บริการลูกคาของ Dell:

- **1** ไปที่เว็บไซต www.dell.com/contactDell
- ี่ 2 เลือกภูมิภาคของคุณบนแผนที่อินเตอร์แอกทีฟ
- **3** เลือกส่วน สำหรับสถาบที่ติดต่อ
- ี่ 4 เลือกบริการหรือลิงค์การสนับสนุนที่เหมาะสม ตามความต้องการของคุณ

# **ด ัชนี**

#### **D**

Dell การติดตอ [40](#page-43-1), [41](#page-44-2)

#### **ก**

การปรับซูมและโฟกัสของโปรเจ็กเต อร ตัวล็อกขาตั้งเลนส[14](#page-13-1) ฝาครอบดานหนา [14](#page-13-2) ิ ลกบิดปรับเลนส์แนวตั้ง [14](#page-13-3) ิ ลูกบิดปรับเลนส์แนวนอน [14](#page-13-4) วงแหวนซูม [14](#page-13-5) แหวนโฟกัส [14](#page-13-6) การปรับภาพที่ฉาย การปรับความสงโปรเจ็กเตอร์ [13](#page-12-3) ลดระดับโปรเจ็กเตอรใหต่ําลง ลอปรับความเอียง [13](#page-12-4) ลอปรับความเอียงดานหนา [13](#page-12-5) การปรับโฟกัสของโปรเจ็กเตอร์ [14](#page-13-7) การเชื่อมตอโปรเจ็กเตอร ไปยังคอมพิวเตอร์ [19](#page-20-2)

#### **ข**

ข้อมลจำเพาะ การสิ้นเปลืองพลังงาน [37](#page-40-1) ขนาด [38](#page-41-0) ขนาดหนาจอการฉาย [37](#page-40-2) ขั้วตอ I/O [38](#page-41-1)

ความสม่ําเสมอ [37](#page-40-3) ความสวาง [37](#page-40-4) ความเขากันไดทางวิดีโอ [37](#page-40-5) ความเร็วล้อสี [37](#page-40-6) คาแสง [37](#page-40-7) จํานวนพิกเซล [37](#page-40-8) ้น้ำหนักโปรเจ็กเตอร์ [38](#page-41-2) ระดับเสียงรบกวน [38](#page-41-3) ระยะทางการฉาย [37](#page-40-9) สภาพแวดลอม [38](#page-41-4) ี่สีที่สามารถแสดงได้ [37](#page-40-10) ้อัตราคอนทราสต์ [37](#page-40-11) อัตราสวนภาพ [37](#page-40-12) เพาเวอรซัพพลาย [37](#page-40-13) เลนสสําหรับฉาย [37](#page-40-14) เสียง [38](#page-40-15)

#### **ต**

ตัวเครื่องหลัก [5](#page-4-1) ตัวบอกสถานะ [5](#page-4-2) ตัวรับสัญญาณ IR [5](#page-4-3) ป่มเพาเวอร์ [5](#page-4-4) รูยึดสําหรับยึดเพดาน [5](#page-4-5) ลอปรับความเอียง [5](#page-4-6) ลําโพงขนาด 20W (2 x 10W) [5](#page-4-7) วงแหวนซูม [5](#page-4-8) เลนส์ [5](#page-4-9) แหวนโฟกัส [5](#page-4-10) ติดต่อเดลล์  $4$ 

#### **ฟ**

ฝายสนับสนุน การติดตอ Dell [40](#page-43-1), [41](#page-44-2)

#### **พ**

```
พอรตการเชื่อมตอตางๆ
ขั้วตอ + 5V/1.8A DC ออก 6
ขั้วต่อ HDMI6ข้ัวต่อ HDMI2 6ขั้วตอ RJ45 6
ขั้วตอ RS232 6
ขั้วตอขาออก DC 12V 6
 ขั้วต่อมินิ USB (มินิ ชนิด B)
 6
6
ขั้วตออินพุต VGA 6
ขั้วตออินพุตเสียง 6
 ขั้วตอเอาตพุต VGA 
 (มอนิเตอรลูป-ทรู) 6
 ขั้วตอเอาตพุตเสียง 6
ขั้วตอไมโครโฟน 6
 สล็อตสายเคเบิลเพื่อความปลอด
 ภัย 6
```
#### **ร**

รีโมทคอนโทรล [9](#page-8-1)

#### **ห**

หมายเลขโทรศัพท์ [41](#page-44-3)